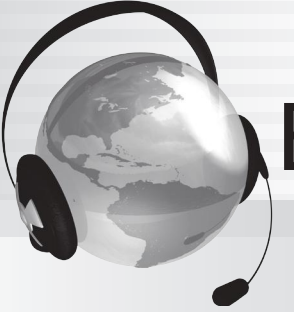

BURLINGTONENGLISH®

# **BURLINGTONENGLISH** VOCABULARY PRACTICE

# **Getting Your Students Started**

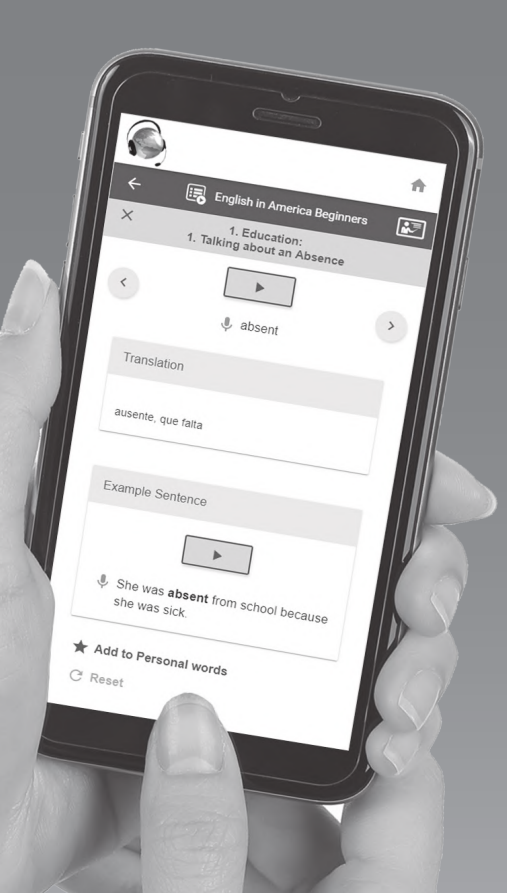

**A step-by-step orientation guide for training students how to use Burlington Mobile Vocabulary Practice** Before you begin, **please note that this document is best utilized by those who have already had initial training on BurlingtonEnglish.**

**The orientation is presented in an outline format, so that it is easy to facilitate and follow.**

#### Who should use the Mobile Vocabulary Practice Orientation?

The Mobile Vocabulary Practice Orientation can be used to train teachers on how to use Mobile Vocabulary Practice and by teachers to train their students.

#### When should the Mobile Vocabulary Practice Orientation be used?

The Mobile Vocabulary Practice Orientation should be used when students and teachers first begin to use BurlingtonEnglish. It can also be used as a refresher for students and teachers who have been using BurlingtonEnglish, but need more training and practice with Mobile Vocabulary Practice.

## ■ How long will it take to complete the Mobile Vocabulary Practice Orientation?

It will take about two hours to complete the entire Mobile Vocabulary Practice Orientation. This includes 45 minutes of hands-on practice. The Mobile Vocabulary Practice Orientation can be divided into a few sessions. The pacing of the Mobile Vocabulary Practice Orientation should be at the discretion of the trainer or teacher and is dependent on the level of the students and the time allotted.

#### Where should the Mobile Vocabulary Pactice Orientation take place?

The Mobile Vocabulary Practice Orientation should take place where students will have access to the internet on their mobile devices. Ideally, students should be able to practice what they learned on the same day they received the orientation.

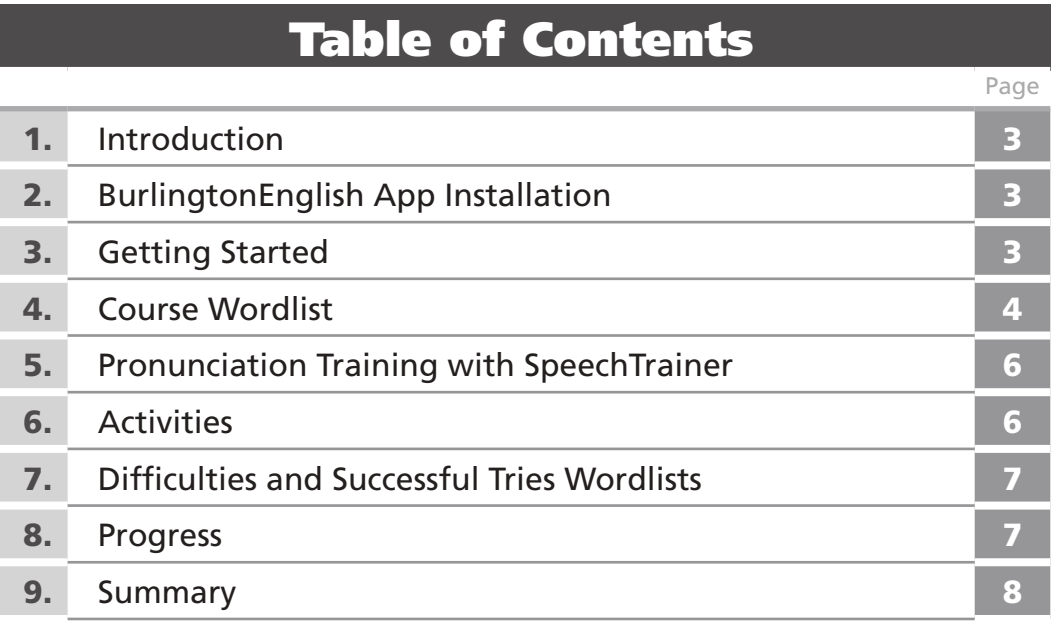

# 2

Prior to starting the Orientation, make sure Control Menu for all students in the class is set to the course(s) you want your students to use. This guide features the *English in America Beginners* course.

# 1 Introduction

- Ask students to put their devices down and focus their attention on you while you demonstrate how to use Mobile Vocabulary Practice. Tell students they will have time to practice after the orientation and will be using it regularly in the future.
- Tell students you are going to teach them the basics of BurlingtonEnglish Mobile Vocabulary Practice and are going to make sure they are using it correctly.

#### 2 BurlingtonEnglish App Installation

- Explain how to use Google Play and the App Store to find the BurlingtonEnglish app.
- Demonstrate how to install the App.

**Note:** Students will need their App Store or Google Play login username and password in order to download the free BE app.

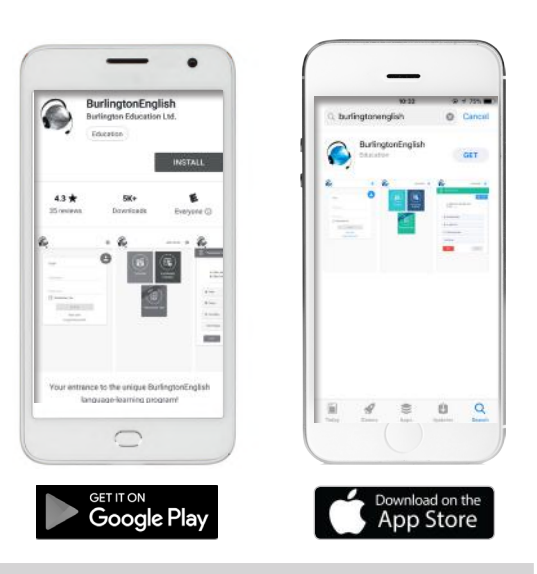

#### 3 Getting Started

- Demonstrate the login process.
- Go over the login screen. If applicable, explain the differences between the possible choices – At School with My Instructor, At School Lab without My Instructor, Away from School – and explain to students that they should make their choice based on their location.
- Tap the "Vocabulary Practice" tile.
- When you get to the Vocabulary Practice Menu screen, explain that your device has all the courses, but theirs will only have the courses that have been chosen for them to use.
- Explain you will be using *English in America Beginners* to demonstrate Mobile Vocabulary Practice.
- Tap *English in America Beginners*.

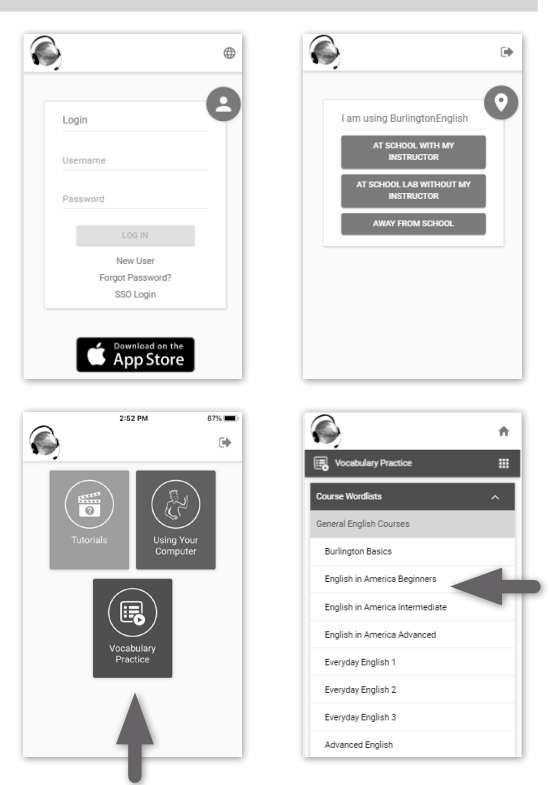

#### 4 Course Wordlist

- Swipe up to view the list of modules. Explain that a module is like a chapter. Read through the titles of a few of the modules.
- Explain that for every module, there are 2-4 lessons. Show a few examples.
- Locate Module 5: *Internet Safety*. Tap Lesson 1: *Using the Internet*
- You are now on the Course Wordlist screen.

- Tap the word "Beware!" to see it with its translation and an example sentence.
- Tap the play button to hear the word and/or example sentence with the word used in context.
- Demonstrate how to record by tapping the red microphone next to the word "Beware!" and saying the word.
- Tell students they can use either the device's microphone, earbuds with a microphone, or any other microphone that is compatible with their device.
- Emphasize the process of recording by emphatically stating that when students are recording, they must pronounce each word one time. They should speak softly and slowly, and then wait for the circle to stop spinning before continuing.
- Explain that the green segments of the circle indicate the accuracy of the student's pronunciation. When all four segments are green, this means the word was pronounced correctly.
- To listen to the recording, tap the play button inside the circle.
- Demonstrate by recording your voice and playing back the recordings for three different words.

- Tell students they can add words to their personal wordlist by tapping the star at the bottom of the screen. Demonstrate by adding a word or two.
- Tap the "X" in the upper left corner of the screen to go back to the wordlist.
- Explain that students can also add words to their personal wordlist from the wordlist screen. Demonstrate by adding a word or two.

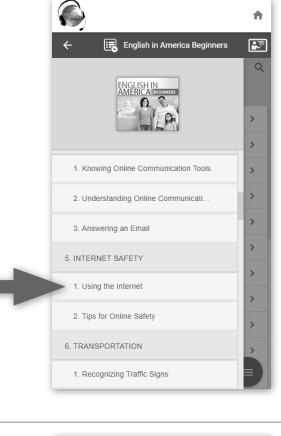

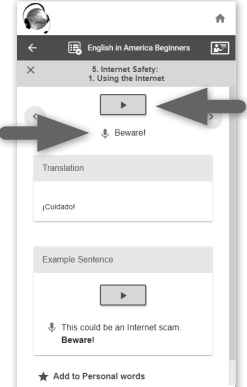

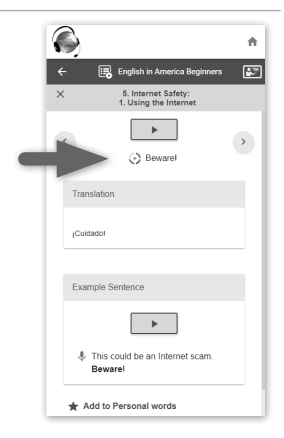

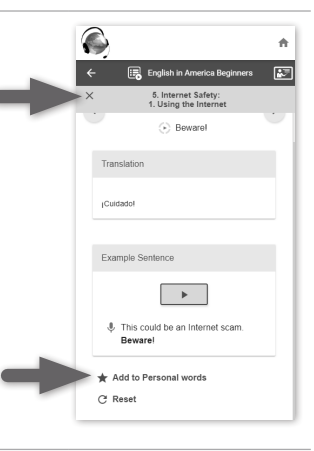

• To view the Personal wordlist, tap the star next to "Personal words only" at the top of the wordlist.

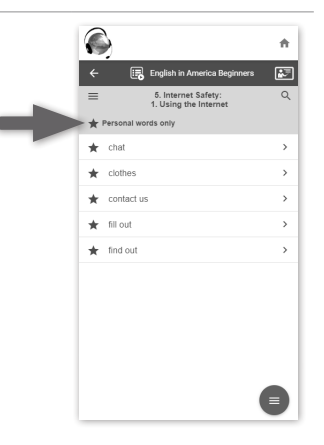

# **Hands-On Practice (30 minutes)**

**Get Started:** Ask students to take out their mobile devices. Help students install the BurlingtonEnglish app on their devices. Ask students to open the app and to log in.

**Assign Practice:** Students will now practice what they have learned. Tell students to access *English in America Beginners*, Module 5: *Internet Safety*, Lesson 1: *Using the Internet*. Tell them to record the vocabulary words in this lesson. Tell them to add a few words to their personal wordlists.

**Assist Students:** Walk around to assist students. Help students who have trouble recording by scaffolding it for them: Explain that they listen to the word and then tap the red microphone icon. When the red microphone starts to flash, signal to them to speak. Do this a few times until they understand the process, then allow them to work independently. Continue scaffolding until they have successfully recorded 3-5 words on their own. Show students how to add words to their personal wordlist.

**Regain Attention:** After all students have downloaded the app and recorded the words, stop Hands-On Practice and ask students to give you their attention. Explain that you will now explain the SpeechTrainer feature.

#### 5 Pronunciation Training with SpeechTrainer

- Explain that the training icon  $(m)$  will appear for students individually when pronunciation difficulties have been detected by the SpeechTrainer.
- Point out and tap the training icon.
- Demonstrate Step 1. Compare and Step 2. Watch.

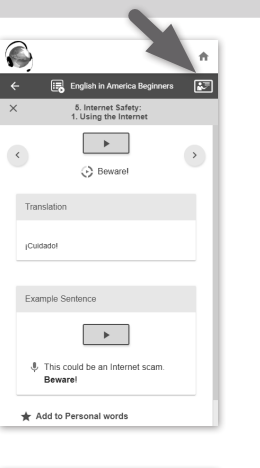

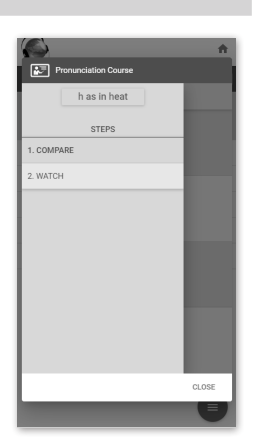

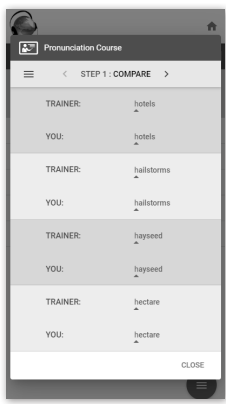

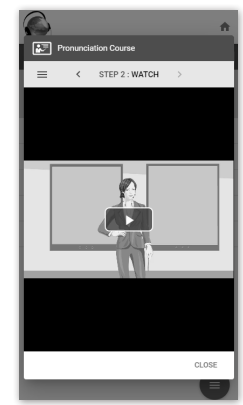

#### 6 Activities

- Tap the activities icon  $($   $\equiv$   $)$  and demonstrate the activities. Show students that they can choose to do activities which practice words from their Personal Wordlist or the Complete Course Wordlist .
- Explain that the activities offered vary depending on the device they are using. Activities include matching sounds to words, matching translations to words, filling in the blanks in a sentence, spelling, word search, crossword, and many more.
- Remind them that in order to get a score, they must complete the exercise. They must also tap the Check button if there is one.
- Tell students they should complete all of the activities.

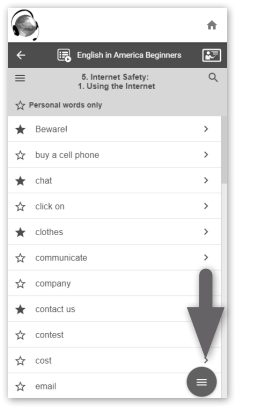

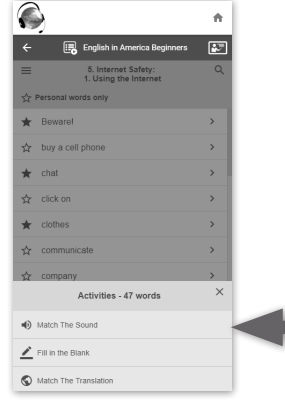

**Hands-On Practice (10 minutes)**

**Assign Practice:** Allow students to work for about 10 minutes on the activities within their Wordlists.

**Assist Students:** Monitor students and provide support as needed.

**Regain Attention:** Stop Hands-On Practice and ask students to give you their attention. Tell them you are now going to show them the Difficulties and Successful Tries Wordlists and how to view their progress.

#### 7 Difficulties and Successful Tries Wordlists

- Go back to the Course Wordlist Menu by closing the activities screen and tapping the triple bar  $($  $=$ ) icon found on the upper left side of the screen.
- Scroll down and point out the Vocabulary, Pronunciation, and Spelling Difficulties lists. Explain that these wordlists are generated by the program. When students make mistakes, the program keeps track and puts these words into their Difficulties wordlists.
- Tell students it will take time for their Difficulties wordlists to be generated, based on the work they complete.
- As students successfully complete activities with words on the Difficulties lists, the words will be moved to the Successful Tries section.
- Point out the Successful Tries section. Explain that this section shows the number of times a student succeeded while completing activities on any words from each of the skills - Vocabulary, Pronunciation, and Spelling.

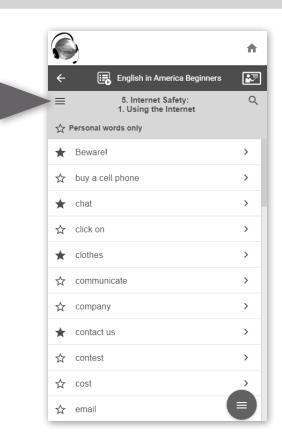

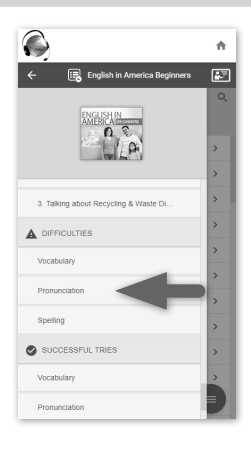

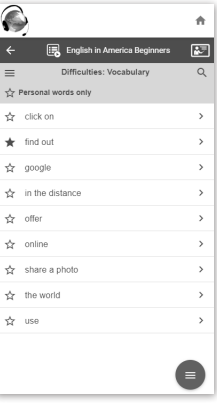

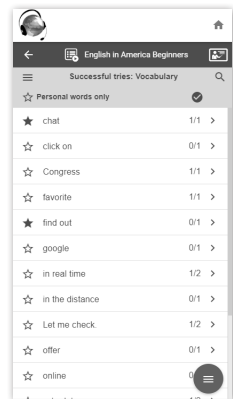

Ä

#### 8 Progress

- From the Course Wordlist menu, scroll down to Progress.
- Tap Progress.
- Explain that students will see their Overall Progress, and scores for the last 30 days and the last 7 days.
- Explain that students receive progress for Vocabulary, Pronunciation, and Spelling.
- Tell students they can use Progress to check their progress on the work they have completed.

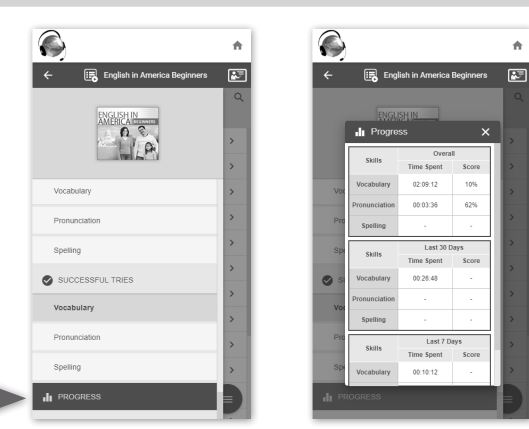

# **Hands-On Practice (5 minutes)**

**Assign Practice:** Tell students to tap Progress and to look at their progress on the work they just completed in class. Ask them if they have any questions.

**Assist Students:** Monitor students and provide support as needed.

**Regain Attention:** Stop Hands-On Practice and ask students to give you their attention. Tell them you are now going to review what they learned about using BurlingtonEnglish Mobile Vocabulary Practice.

## 9 Summary

Review the Mobile Vocabulary Practice Orientation by reminding students about the various steps within Mobile Vocabulary Practice:

- Login process
- Course Wordlist
- Pronunciation Training with SpeechTrainer
- Activities
- Difficulties and Successful Tries Wordlists
- Progress

**Note:** Additional support for Mobile Vocabulary Practice can be found in the Student's Zone Tutorials accessed from the BurlingtonEnglish Main Menu.